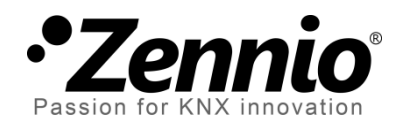

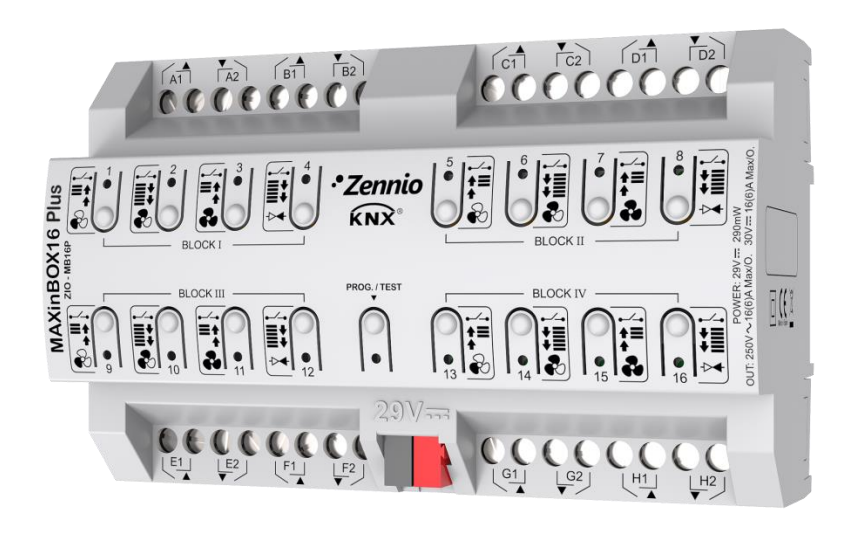

# **MAXinBOX 16 Plus**

# **Multifunktions-Aktor mit 16 Ausgängen**

**ZIO-MB16P**

Applikations-Version: [1.0] Handbuch-Edition: [1.0] a

[www.zennio.com](http://www.zennio.com/) 

# <span id="page-1-0"></span>**INHALT**

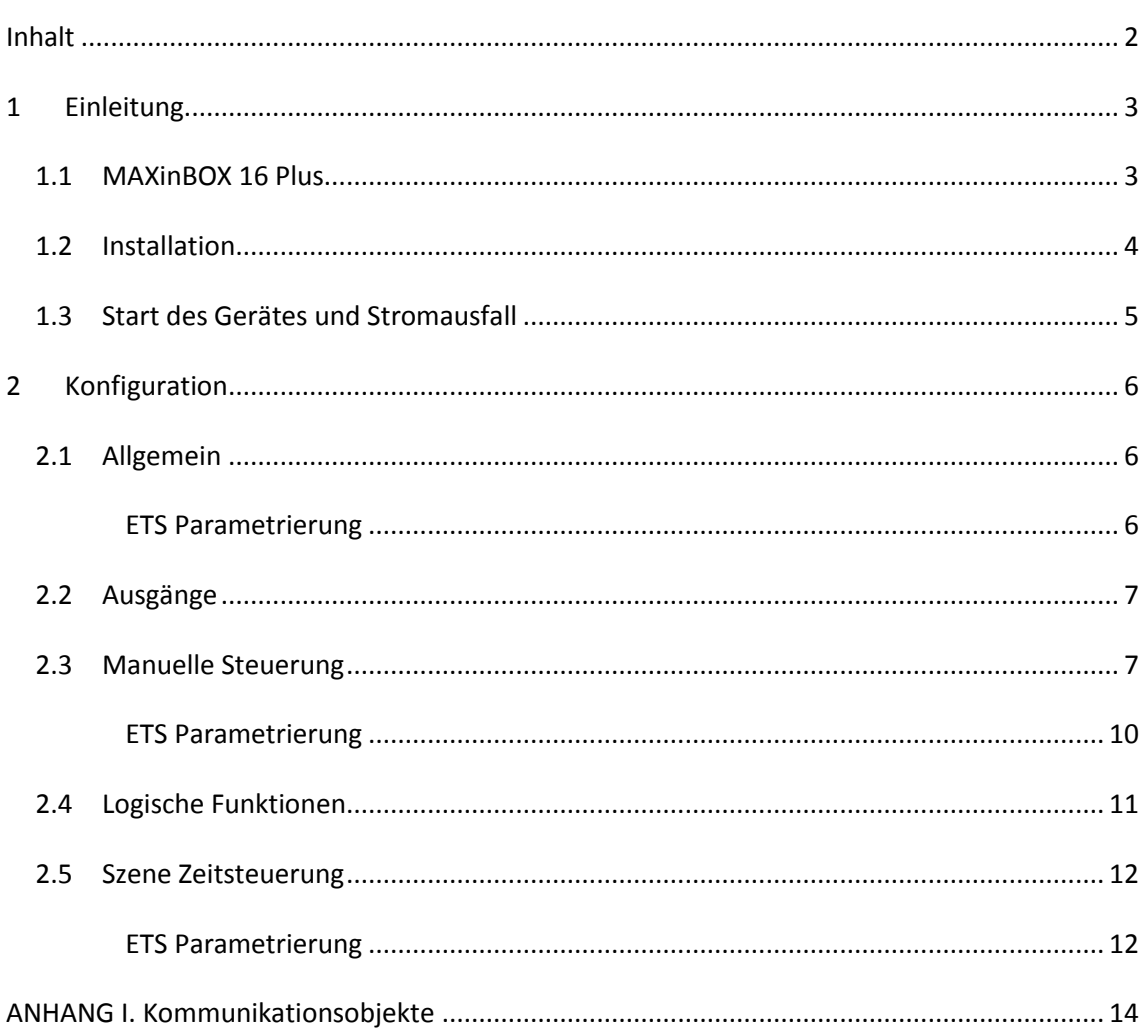

# <span id="page-2-0"></span>**1 EINLEITUNG**

## <span id="page-2-1"></span>**1.1 MAXINBOX 16 PLUS**

Die MAXinBOX 16 Plus von Zennio ist ein vielseitiger KNX Aktor, der Ihnen eine große Auswahl an Funktionen bietet:

- **16 Relaisausgänge**, konfigurierbar als:
	- Bis zu 8 unabhängigen Jalousiekanälen (mit oder ohne Lamellen),
	- Bis zu 16 individuellen AN/AUS Ausgängen,
	- > Bis zu 4 2-Rohr Fan-Coil Module, mit denen sowohl Lüftergeschwindigkeiten als auch die Ventilsteuerung durch die Relais gesteuert wird,
	- $\triangleright$  Eine Kombination aus den oben genannten.
- **20 anpassbare, multi-operative logische Funktionen.**
- **Szenengesteuertes Auslösen bestimmter Aktionen**, mit optionaler Verzögerung bei Ausführung.
- **Handbedienung / Überwachung** der 16 Relaisausgänge durch Gehäusetasten und LEDs.

## <span id="page-3-0"></span>**1.2 INSTALLATION**

Die MAXinBOX 16 Plus besitzt einen integrierten Busankoppler.

Nachdem das Gerät mit dem KNX Bus verbunden wurde, können die individuelle Adresse und die Applikation auf das Gerät geladen werden.

Das Gerät benötigt keine zusätzliche, externe Spannungsversorgung und wird komplett durch den KNX Bus versorgt.

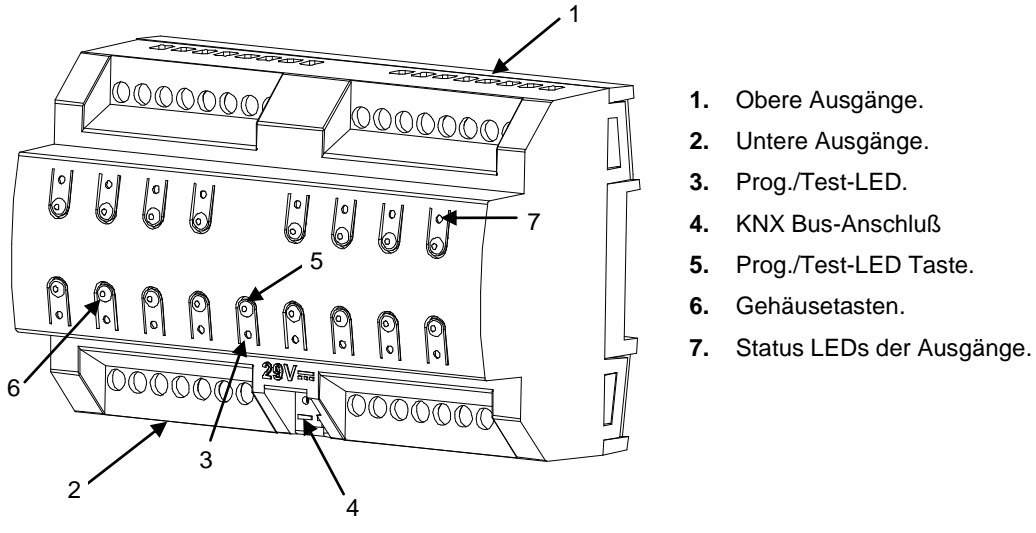

**Abb. 1.**

Die Bauteile der MAXinBOX 16P werden nachfolgend aufgeführt.

**Test/Progr. Taste (5)**: ein kurzer Druck versetzt das Gerät in den Programmiermodus, die LED leuchtet rot.

**Bitte beachten**: *Wird diese Taste bei auflegen der Busspannung gedrückt gehalten, so wird das Gerät in den Safe Mode versetzt. In diesem Fall blinkt die LED alle 0.5 Sekunden.*

**Ausgänge (1 und 2)**: Ausgänge für den Anschluss der Installations-Elemente, die von dem Aktor gesteuert werden sollen (siehe Abschnitt [2.2\)](#page-6-0). Bitte sichern Sie die Verbindung mit den Schrauben der Anschlussklemmen.

Für weitere Informationen bezüglich der technischen Daten des Gerätes, Hinweisen zur Installation und Sicherheitsanweisen, beachten Sie bitte das zugehörige **Datenblatt** und die dem Gerät beiliegenden Hinweise, die ebenfalls unter [www.zennio](http://www.zennio-deutschland.de/)[deutschland.de.](http://www.zennio-deutschland.de/)

# <span id="page-4-0"></span>**1.3 START DES GERÄTES UND STROMAUSFALL**

Während der Startphase des Gerätes blinkt die Test-LED für ein paar Sekunden bis die MAXinBOX16P betriebsbereit ist. Externe Befehle werden während dieser Phase nicht ausgeführt, allerdings unmittelbar Anschließend nach dieser.

Abhängig von der Konfiguration gibt es einiger Ausnahmen in Form spezieller Aktionen, die während der Startphase ausgeführt werden können. In den Parametern kann hinterlegt werden, ob das Gerät im Fall der Spannungswiederkehr bestimmte Objekte auf den Bus senden oder Ausgänge spezielle Zustände annehmen sollen. Im nächsten Abschnitt wird darauf genauer eingegangen.

Sollte ein Stromausfall stattfinden, so bricht die MAXinBOX66 sämtliche Aktionen ab und speichert den aktuellen Status, um diesen im Fall der Spannungswiederkehr wieder herzustellen.

<span id="page-4-1"></span>Aus Sicherheitsgründen werden bei einem Stromausfall sämtliche Rollladenkanäle gestoppt (das Relais wird geöffnet), während die individuellen Ausgänge und Fan-Coil Ausgänge den Status annehmen, der in der ETS parametriert ist.

# **2 KONFIGURATION**

### <span id="page-5-0"></span>**2.1 ALLGEMEIN**

Nachdem die korrespondierende Datenbank in die ETS und das Gerät zur Topologie des gewünschten Objektes hinzugefügt wurde, kann mit der Parametrierung begonnen werden, führen Sie dazu einen Rechtsklick auf das Gerät aus und wählen Sie *Parameter bearbeiten*.

#### <span id="page-5-1"></span>**ETS PARAMETRIERUNG**

Das einzige Parameterfenster, welches werksseitig verfügbar ist, ist der Parameter "Allgemein". Von hier aus ist es möglich, sämtliche Funktionen zu aktivieren oder zu deaktivieren.

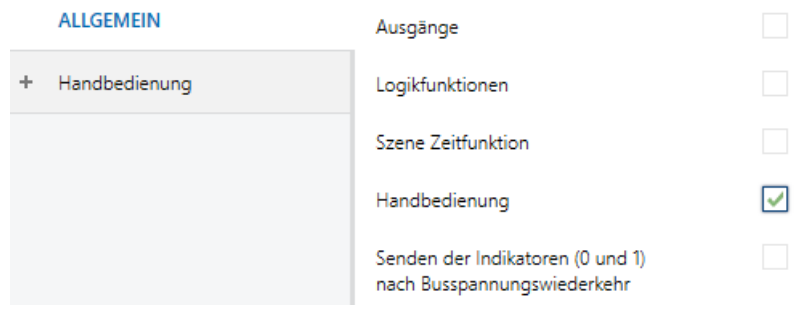

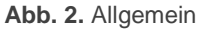

- Werden die Optionen **Eingänge, Ausgänge, Logikfunktionen, Thermostate** und **Master-Beleuchtungssteuerung** angehakt, so erscheinen weitere Tabs im Menü auf der linken Seite. Deren Funktionen und Parameter werden in einem späteren Abschnitt dieses Handbuches erklärt.
- **Senden der Indikatoren (0 und 1) nach Busspannungswiederkehr**: Dieser Parameter aktiviert zwei neue Kommunikationsobjekte ("**Reset 0**" und "**Reset 1**"), welche die Werte "0" und "1" auf den Bus senden, wann immer das Gerät mit einer Operation beginnt (zum Beispiel nach einem Spannungsausfall). Es ist ebenfalls möglich eine Verzögerung einzustellen zwischen 0 und 255 Sekunden.

## <span id="page-6-0"></span>**2.2 AUSGÄNGE**

Die MAXinBOX 16 Plus besitzt **16 Relaisausgänge**, die wahlweise wie folgt parametriert werden können:

- **Individuelle Binärausgänge**, erlaubt eine unabhängige Steuerung der Lasten.
- **Jalousiekanäle**, zur Steuerung von Jalousien oder Rollläden.
- **Fan Coil Modulen**, für die Steuerung von Lüftern oder Ventilen von 2-Rohr Fan-Coil Geräten.

Die sechzehn Ausgänge sind in Kanälen zu je 2 Ausgängen (und in Blocks zu je 4 Ausgängen) gruppiert. Somit ist es möglich bis zu 4 Fan-Coil Module, bis zu 8 Jalousiekanäle und oder bis zu 16 individuellen Ausgänge zu parametrieren.

Für detaillierte Informationen bezüglich Funktionalität und Konfiguration der entsprechenden Parameter konsultieren Sie bitte die folgenden Handbücher und Anleitungen, verfügbar auf unserer Homepage [\(www.zennio.com\)](http://www.zennio.com/):

- **Individuelle Ausgänge MAXinBOX 16 Plus.**
- **Jalousiekanäle MAXinBOX 16 Plus.**

°. **'Relais' Fan Coil MAXinBOX 16 Plus.** Beachten Sie bitte, dass die MAXinBOX 16 Plus nur mit 2-Rohr Fan-Coils kompatibel ist. Es besteht keine Möglichkeit, 4-Rohr Fan-Coil Einheiten mit diesem Gerät zu steuern.

## <span id="page-6-1"></span>**2.3 MANUELLE STEUERUNG**

Die MAXinBOX 16 Plus erlaubt das manuelle Umschalten des Relaisausgangs über in das Gehäuse integrierte Taster. Für jeden Ausgang ist ein Taster verfügbar.

Die manuelle Steuerung kann auf zwei Arten erfolgen, dem **Testmodus Ein** (zum Testen während der Konfiguration des Gerätes) und dem **Testmodus Aus** (für die normale Benutzung). Es ist weiterhin möglich, die manuelle Steuerung via Sperrobjekt zu verriegeln.

#### **Bitte beachten**:

- *Die Funktion Testmodus Aus ist nach einem Download oder einem Geräteneustart aktiv (sofern sie nicht via Parameter ausgeschaltet wurde), die Taster werden nach dem Gerätestart auf Benutzereingaben reagieren.*
- *Die Funktion Testmodus Aus (sofern sie nicht via Parameter ausgeschaltet wurde) kann vom Nutzer aktiviert werden, indem die Programmier-/Testtaste mindesten drei Sekunden betätigt wird. Die LED leuchtet nun dauerhaft gelb. Wird die Taste jetzt losgelassen, so leuchtet die LED dauerhaft grün und signalisiert, dass der Aktor vom Testmodus Aus zu Testmodus Ein gewechselt hat. Bei einem weiteren Druck auf die Progr.-/Testtaste verlässt der Aktor den Testmodus Ein. Dies geschieht auch im Fall eines Spannungsausfalls*.

#### **Testmodus Aus**

Im Testmodus Aus können die Ausgänge sowohl durch die entsprechenden Kommunikationsobjekte als auch durch die Taster im Aktorgehäuse geschaltet werden.

Wird eine der Tasten betätigt, so reagiert der Ausgang, als hätte er ein Schaltbefehl durch das entsprechende Kommunikationsobjekt erhalten, abhängig davon, ob der Ausgang als individueller Ausgang, als Jalousiekanal oder für Fan-Coil-Steuerung konfiguriert wurde.

- **Individueller Ausgang**: ein einfacher Tastendruck (kurz oder lang) lässt den Ausgang seinen Ein- Auszustand umschalten. Die kann via Statusobjekt an den Bus übermittelt werden, wenn in via ETS aktiviert.
- **Jalousiekanal**: Abhängig von der Dauer des Tastendruckes und dem aktuellen Zustand des Kanals reagiert der Ausgang wie folgt.
	- Ein **langer Tastendruck** lässt die Jalousie fahren, abhängig, welcher der beiden Ausgänge des Kanals manuell betätigt wird. Die LED leuchtet dauerhaft grün bis zum Ende der Bewegung. Wird dieselbe Taste nochmal gedrückt, wenn die Jalousie ganz auf oder runter gefahren ist, geschieht nicht. Die LED leuchtet ebenfalls nicht.
- Ein **kurzer Tastendruck** sorgt dafür, dass die Jalousie stoppt, falls sie sich bewegt, falls die Jalousie im Stillstand ist, so wird nichts geschehen, es sei denn, es wurde eine Jalousie mit einstellbaren Lamellen parametriert. In diesem Fall wird ein kurzer Tastendruck eine Schrittbewegung auslösen.
- **Fan-Coil Modul**: das Schaltverhalten des Ausgangs ist abhängig davon, ob eine mit Lüftersymbol  $\bullet\bullet$  oder mit Ventilsymbol  $\rightarrow\bullet$  versehene Gehäusetaste gedrückt wurde:
	- **Lüfter**: ein kurzer oder langer Tastendruck schaltet das Relais um die gewünschte Geschwindigkeit auszulösen bis diese erreicht ist, in diesem Fall werden alle Relais geöffnet (Geschwindigkeit 0). Die zugehörige LED zeigt den Status der Lüftersteuerungs-Relais an.

**Bitte beachten**: *das Verhalten der Relais ist abhängig von der entsprechenden Parametrierung, also von der Anzahl der Geschwindigkeitsstufen, von der Verzögerung zwischen den Geschwindigkeitsstufen und ob als Steuerungsart Umschalten oder Schrittsteuerung gewählt wurde.*

- **Ventil**: ein kurzer oder langer Tastendruck schaltet den aktuellen Status des Relais um und somit das Ventil. Die zugehörige LED zeigt den aktuellen Status des Relais an (LED an = Relais geschlossen; LED aus = Relais offen).
- **Handbedienung sperren**: wird die Checkbox angehakt, so reagieren die Ausgänge nicht auf das Drücken der Gehäusetasten.

Bezüglich der Verriegelung der Ausgänge, der Zeitfunktion, Alarme und der Szenenfunktion verhält sich das Gerät im Testmodus Aus genau so, als würden die entsprechenden Befehle vom KNX Bus empfangen.

#### **Testmodus Ein**

Nachdem der Testmodus EIN aktiviert wurde, ist es möglich die Ausgänge via Gehäusetaster zu steuern. Befehle über Kommunikationsobjekte werden ignoriert.

Abhängig davon, ob der Ausgang als individueller Ausgang oder als Jalousiekanal konfiguriert wurde unterscheiden sich die Aktionen bei Tastendruck.

- **Individueller Ausgang**: ein kurzer oder langer Tastendruck schaltet den Zustand des Relaisausgangs um (Ein- oder Auszustand).
- **Jalousiekanal**: das Betätigen der Taster wird eine Aus- oder Abwärtsbewegung der Jalousie auslösen (abhängig vom gedrückten Taster), bis der Taster wieder losgelassen wird.

**Bitte beachten**: *nach Verlassen des Testmodus nehmen die Statusobjekte wieder die Zustände an, die sie vor Eintritt in den Testmodus hatten, ein. Da der Jalousieantrieb keine Rückmeldung gibt, kann es sein, das der Status der Jalousieposition nicht korrekt ist. In diesem Fall schafft es Abhilfe, wenn die Jalousie komplett nach oben oder unten gefahren wird oder die Jalousie in die dem Status entsprechende Position im Testmodus gefahren wird.*

- **Fan-Coil Modul**: das Verhalten ist das gleiche wie im Test Modus Aus, obwohl in diesem Fall die drei Lüftergeschwindigkeiten verfügbar sind.
- **Deaktivierte Ausgänge**: kurzer und langer Tastendruck wechselt den Zustand des zugehörigen Relais. Wird in diesem Fall das Relais geschlossen, so öffnen sich die übrigen Relais des korrespondierenden Blockes aus Sicherheitsgründen.

Die Verriegelung der Ausgänge, die Zeitfunktion, Alarme und die Szenenfunktion im Testmodus Ein nicht. Es werden auch keine Statusobjekte auf den Bus gesendet.

**Wichtig**: I*m Werkszustand sind alle Kanäle als Jalousie/Markise mit Testmodus Ein und Testmodus Aus parametriert.*

#### <span id="page-9-0"></span>**ETS PARAMETRIERUNG**

Die **Manuelle Steuerung** wird im Konfigurationsfenster unter AUSGÄNGE parametriert.

Die beiden Parameter sind wie folgt:

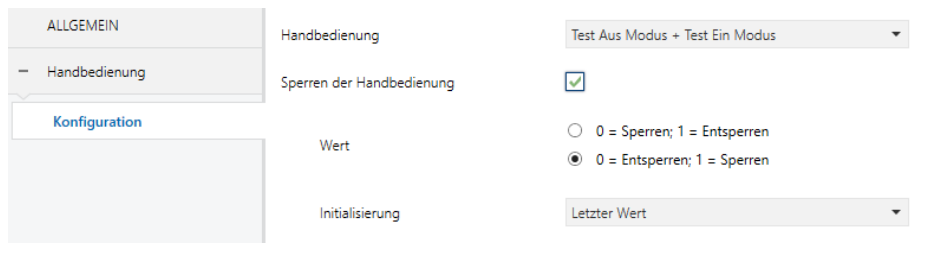

**Abb. 3.** Handbedienung

- **Handbedienung**: möglich sind: "Deaktiviert", "Nur Testmodus Aus", "Nur Testmodus Ein" und "Testmodus AUS und Testmodus EIN" (voreingestellt). Abhängig von der Auswahl erlaubt das Gerät die manuelle Steuerung unter Testmodus Ein, Testmodus Aus oder beidem. Beachten Sie bitte, das, wie bereits angesprochen, der Testmodus Aus keine spezielle Aktion benötigt, während das setzen des Gerätes in Testmodus Ein einen langen Druck auf die Programmier-/Testtaste verlangt.
- **Handbedienung sperren**: dieser Parameter erlaubt das sperren der manuellen Steuerung im laufenden Betrieb. Wird die Checkbox angehakt, so erscheint das Kommunikationsobjekt "**Sperren der Handbedienung**". Folgende Möglichkeiten bestehen:
	- **Wert**: legt fest, bei welchem Wert ("0" oder "1") die Handbedienung gesperrt wird.
	- **Initialisierung**: legt den Zustand der Sperrung nach Gerätestart oder ETS-Download fest. Möglich sind: "Freigegeben", "Gesperrt" oder "Letzter Zustand" (voreingestellt).

#### <span id="page-10-0"></span>**2.4 LOGISCHE FUNKTIONEN**

Das integrierte Logikmodule erlaubt es, numerische und binäre Operationen mit über den Bus empfangenen Werten zu verknüpfen und die Ergebnisse durch spezifische Kommunikationsobjekte zu senden.

Die MAXinBOX 16 Plus beherrscht **bis zu 20 verschiedene unabhängige Funktionen**, jede davon frei konfigurierbar und aus bis zu **4 von einander abhängigen Operationen bestehend**.

Die Ausführung jeder Funktion hängt ab von einer konfigurierbaren **Bedingung** ab, die jedes Mal evaluiert wird, wenn die Funktion durch speziell parametrierbare Kommunikationsobjekte ausgelöst wird. Das Ergebnis der Operationen innerhalb der Funktion kann nach speziellen Bedingungen evaluiert werden und anschließend (oder auch nicht) auf den KNX Bus gesendet werden. Dies kann jedes Mal beim Aufrufen der Funktion, zyklisch oder in Abhängigkeit mit dem Ergebnis der Funktion geschehen.

Weitere Informationen finden Sie im Handbuch "**Logic Functions module for MAXinBOX 16 Plus**" (Verfügbar auf der Zennio Website, [www.zennio.com\)](http://www.zennio.com/).

## <span id="page-11-0"></span>**2.5 SZENE ZEITSTEUERUNG**

Die Szene Zeitverzögerung ermöglicht es Ihnen, zeitliche Verzögerung für **jede Szenennummer und den zugehörigen Ausgängen einzustellen**. Die Verzögerung wird via Parameter konfiguriert und kann mit der Ausführung einer oder mehrerer Szenen verknüpft werden.

Beachten Sie bitte, das unterschiedliche verzögerte Szenen für jeden Ausgang parametriert werden können, sowohl für individuelle Ausgänge, Jalousiekanäle und Fan-Coil-Module, für den Fall, dass eine Szenenverzögerung an einen Ausgang/Kanal/Modul gesendet wird, für den gerade eine Szenenverzögerung aktiv ist, so wird die ältere Szenenverzögerung verworfen und die aktuelle tritt in Kraft.

#### <span id="page-11-1"></span>**ETS PARAMETRIERUNG**

Bevor die **Szenen Zeitverzögerung** konfiguriert werden kann, muss mindesten eine Szene in mindestens einem Ausgang aktiviert werden. Wird nun die Szenen Zeitverzögerung ausgewählt, so erscheinen alle aktivierten Szenen im Parameterfenster. Wird die entsprechende Checkbox einer Szene angehakt, so kann eine Szenen Zeitverzögerung eingestellt werden.

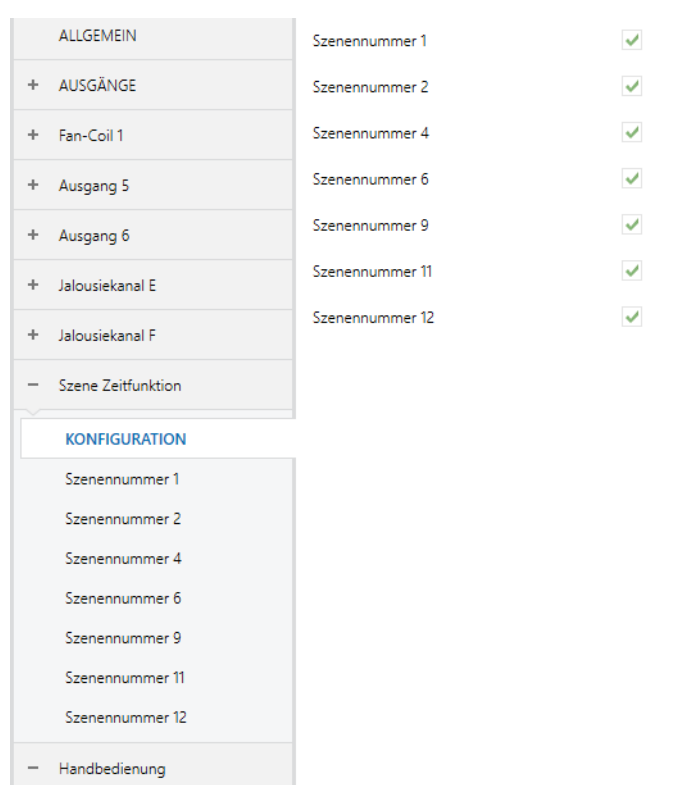

**Abb. 4.** Szene Zeitverzögerung

Wird eine bestimmte Szene hier angehakt, so kann in einem neuen Fenster die zeitliche Verzögerung parametriert werden für jeden Ausgang, für den diese Szenennummer aktiviert wurde.

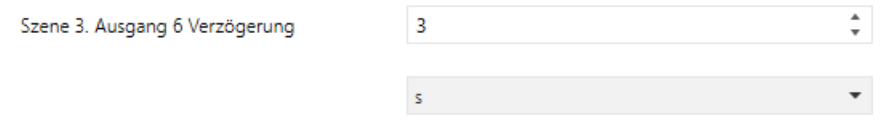

**Abb. 5.** Konfiguration der Szenen Zeitverzögerung

Der Parameter "**Szene x.Ausgang/Fan-Coil/Jalousiekanal n Verzögerung**" definiert die zeitliche Verzögerung falls die Szene x an Ausgang n (individuelle Ausgang, Jalousiekanal, Fan-Coil) ausgelöst wird. Möglich sind: 0 bis 3600 Sekunden, 0 bis 1440 Minuten oder 0 bis 24 Stunden.

# **ANHANG I. KOMMUNIKATIONSOBJEKTE**

**"Functional range**" shows the values that, with independence of any other values permitted by the bus according to the object size, may be of any use or have a particular meaning because of the specifications or restrictions from both the KNX standard or the application program itself.

<span id="page-13-0"></span>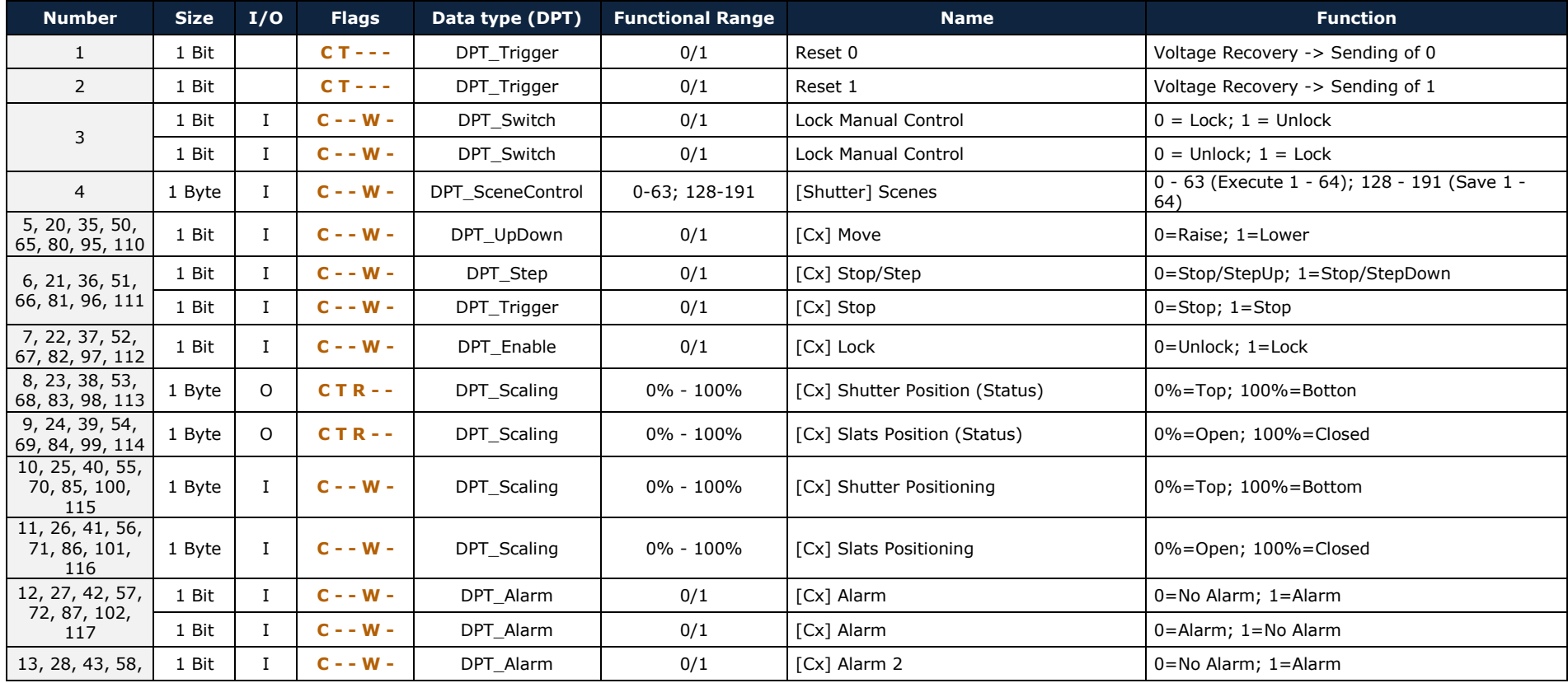

14

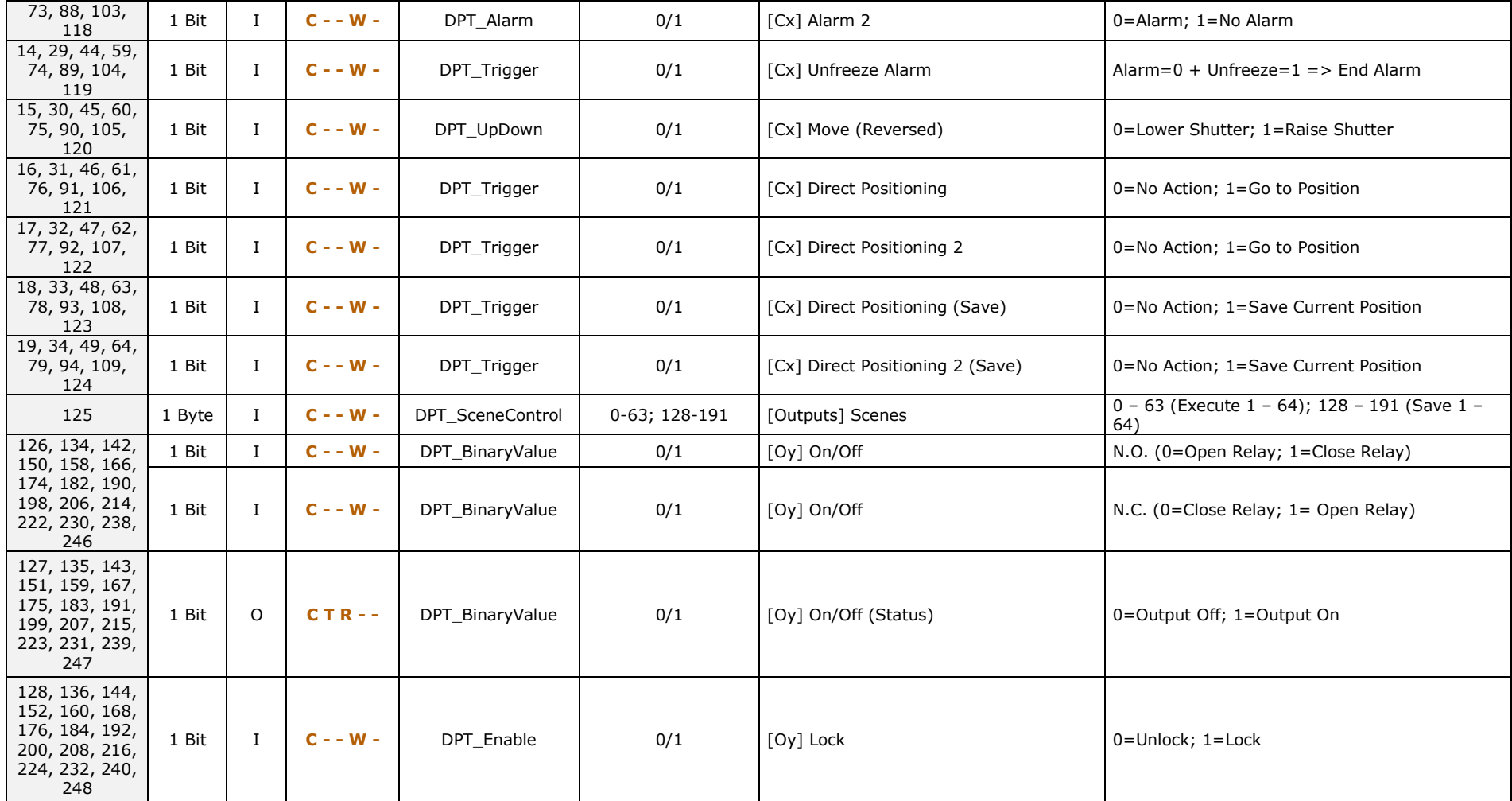

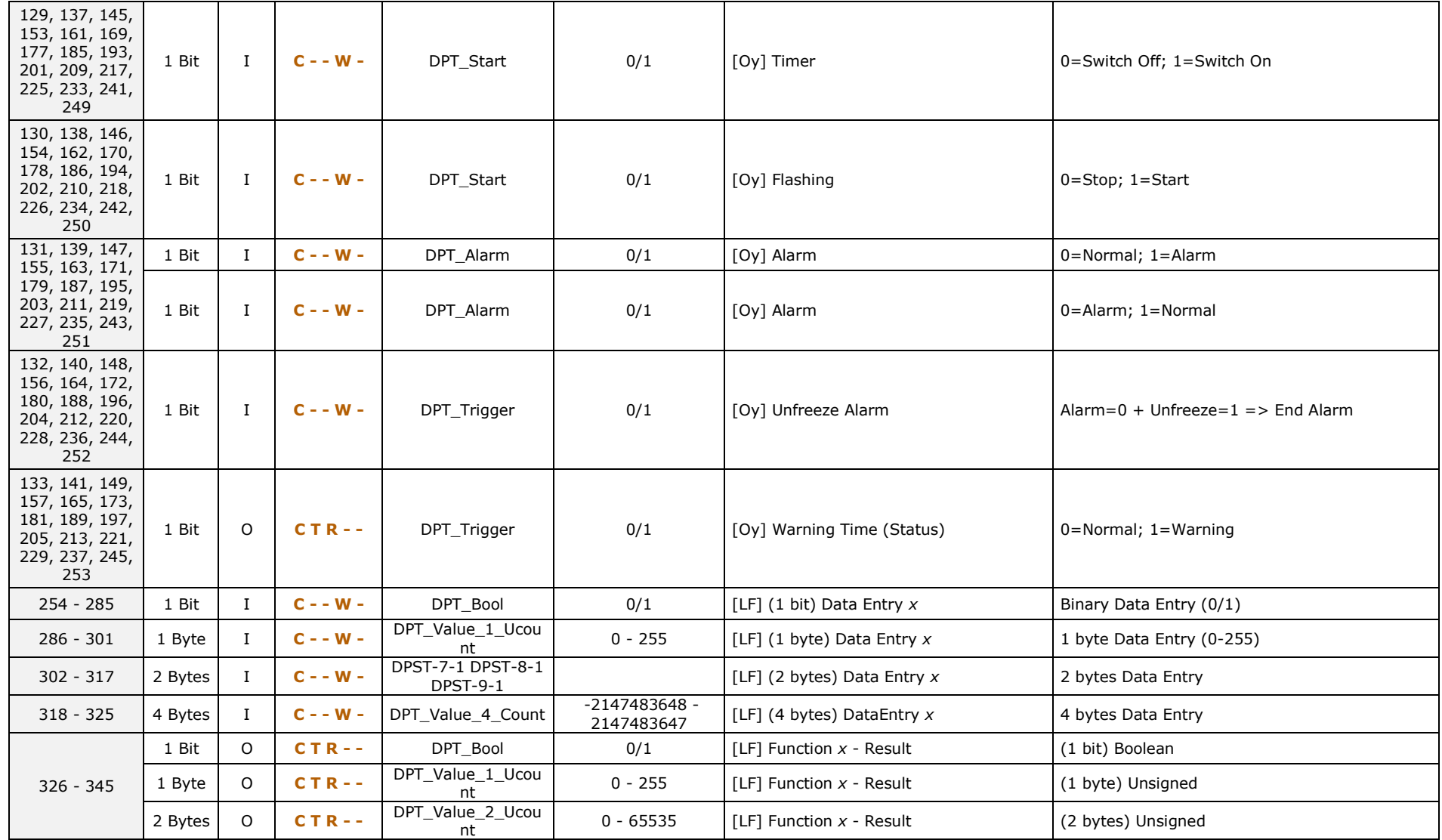

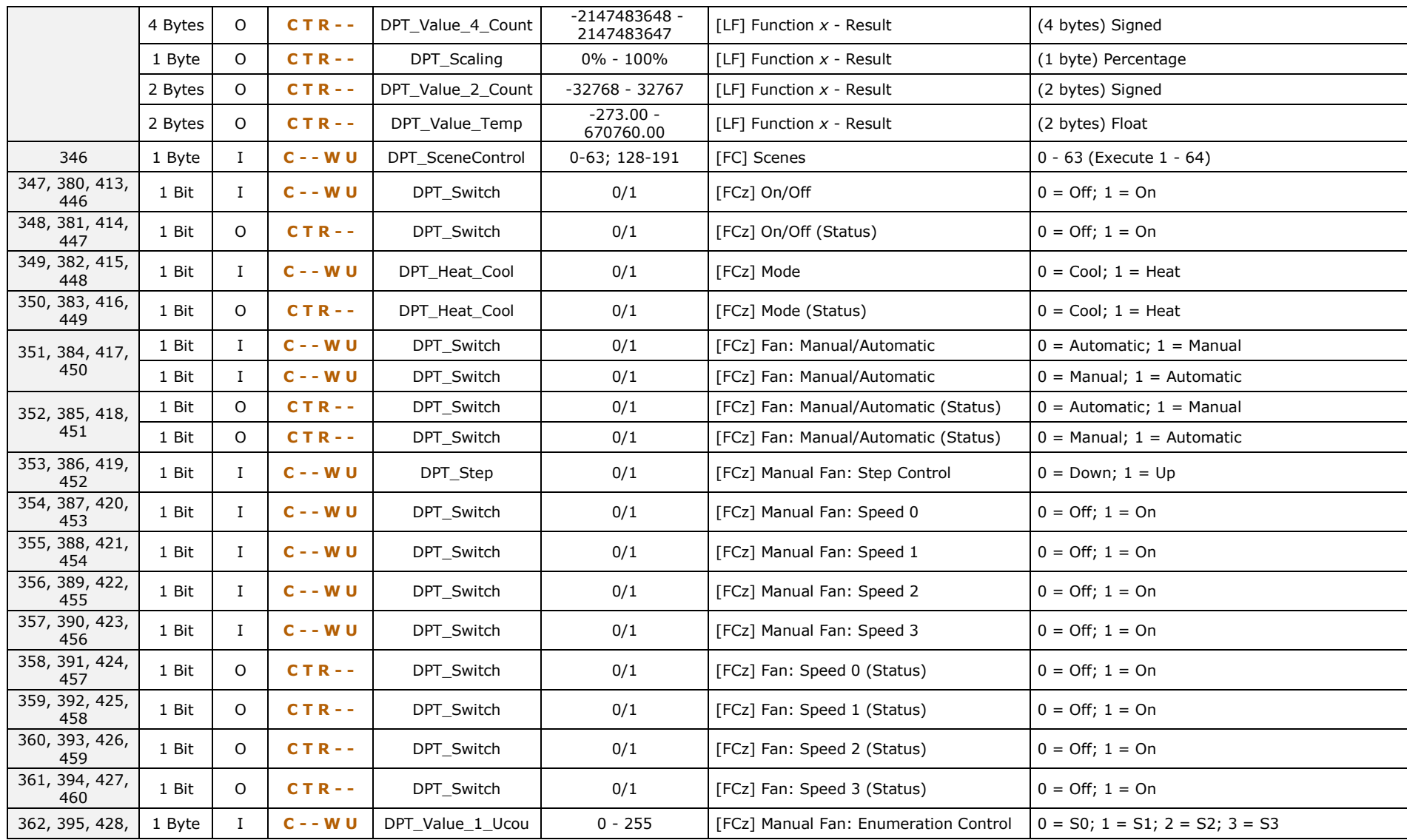

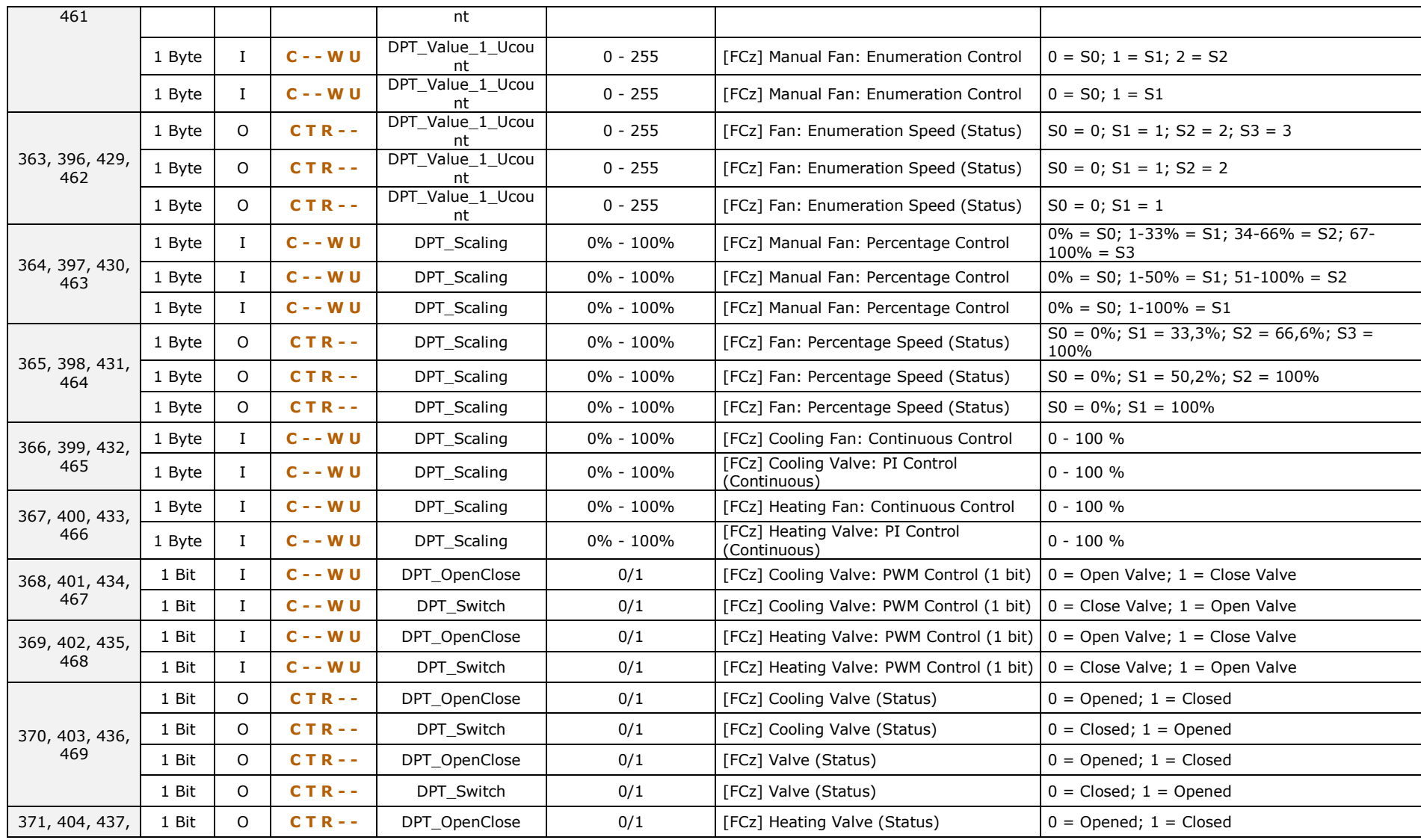

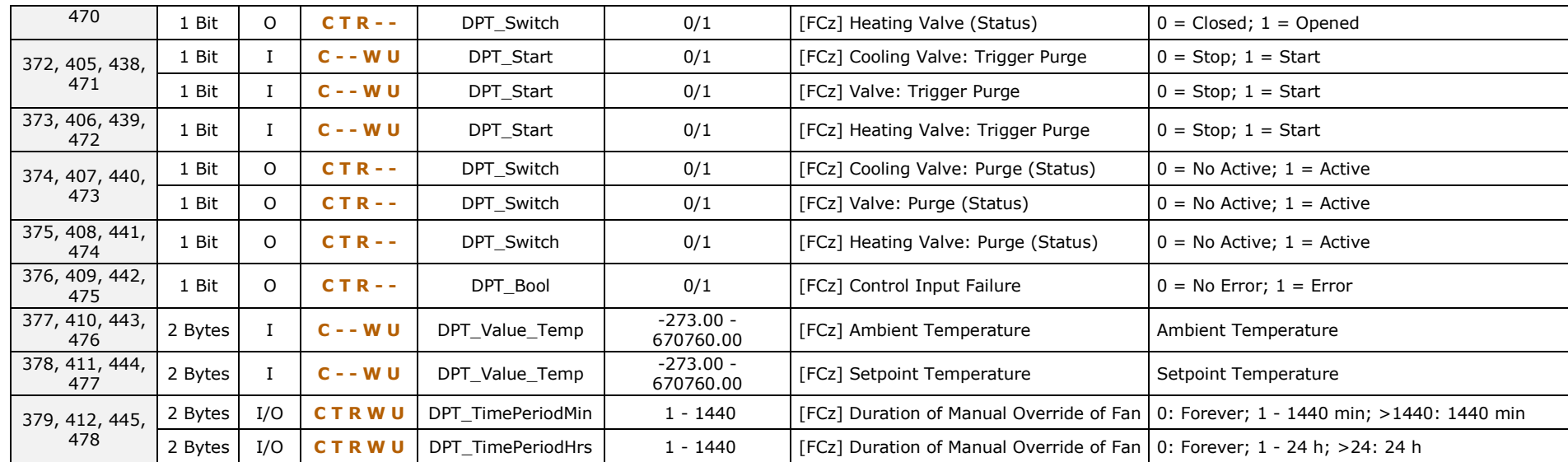

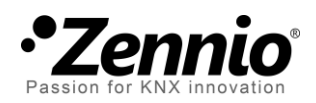

**Join and send us your inquiries about Zennio devices: [http://zennioenglish.zendesk.com](http://zennioenglish.zendesk.com/)**

**Zennio Avance y Tecnología S.L.** C/ Río Jarama, 132. Nave P-8.11 45007 Toledo (Spain).

*Tel. +34 925 232 002. Fax. +34 925 337 310. www.zennio.com info@*zennio*.com*

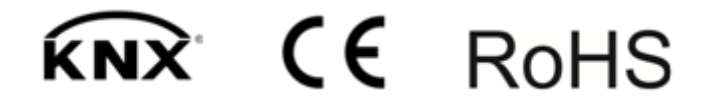